## "Wi-fi" prisijungimo instrukcija "Windows 8" operacinėje sistemoje

## 1. Spaudžiame "wi-fi" ikoną dešinėje pusėje prie laikrodžio

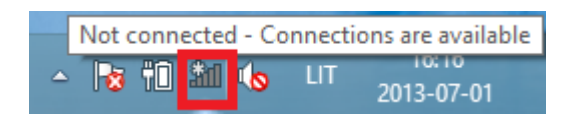

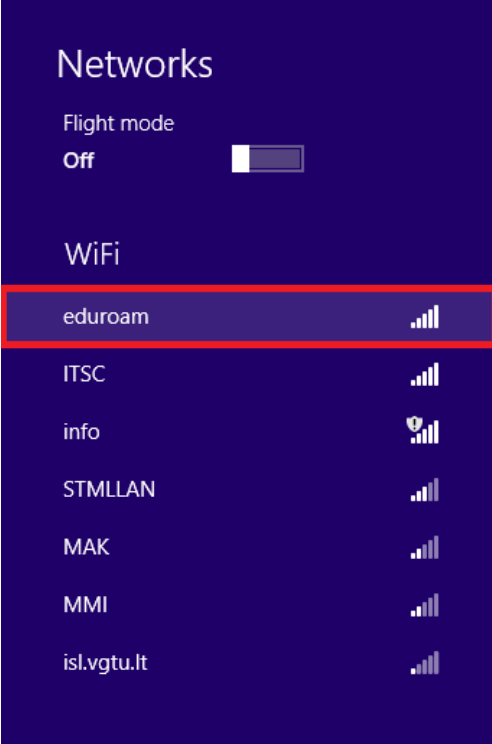

2. Pasirenkame "eduroam" 3. Suvedame vartotojo vardą (darbuotojo ID su galūne "@vgtu.lt") Suvedame slaptažodį, kurį naudojame jungiantis prie e-pašto. Viską atlikę spaudžiame "OK"

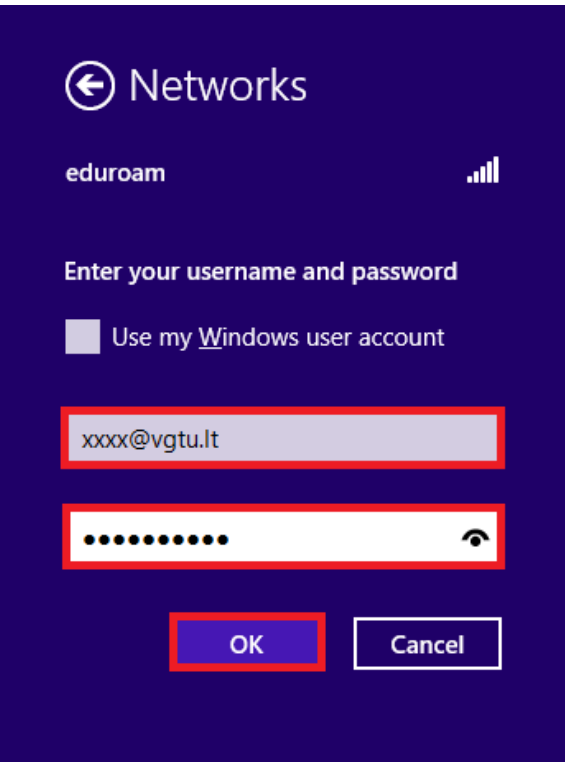

## 4. Spaudžiame "Connect"

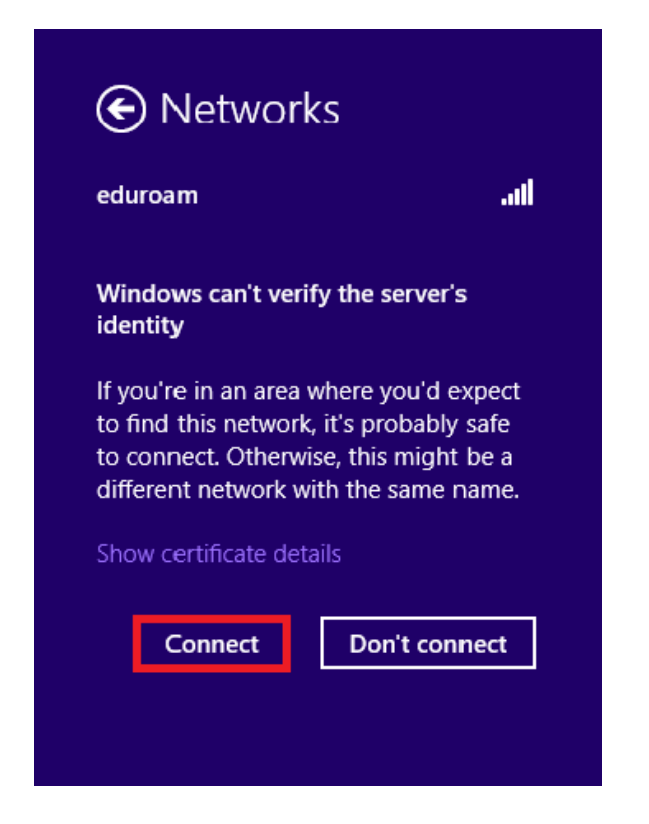

Jeigu iškyla konfigūravimo problemų, kreipkitės: IT aptarnavimas pagalba.vgtu.lt Tel.: 9918, 2744918

5. Viksą atlikę teisingai, turime matyti "Connected"

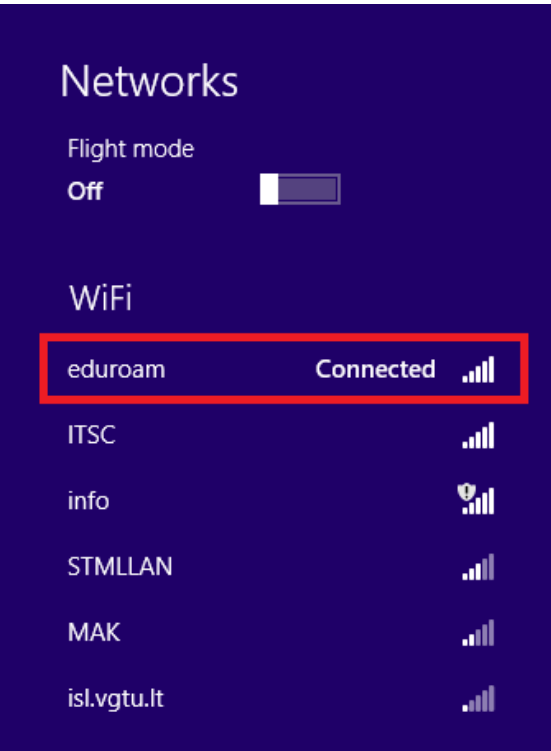